# Applying Hot Fix 12 for Sage SalesLogix Version 7.2.2

Version 7.2.2.12 Developed by Sage SalesLogix User Assistance

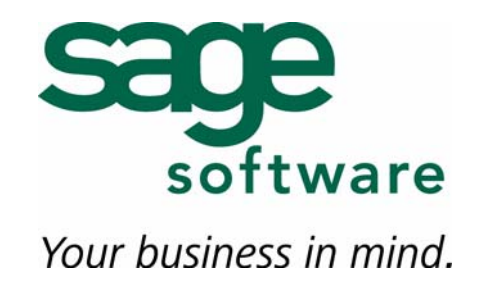

## **Applying Hot Fix 12 for Sage SalesLogix Version 7.2.2**

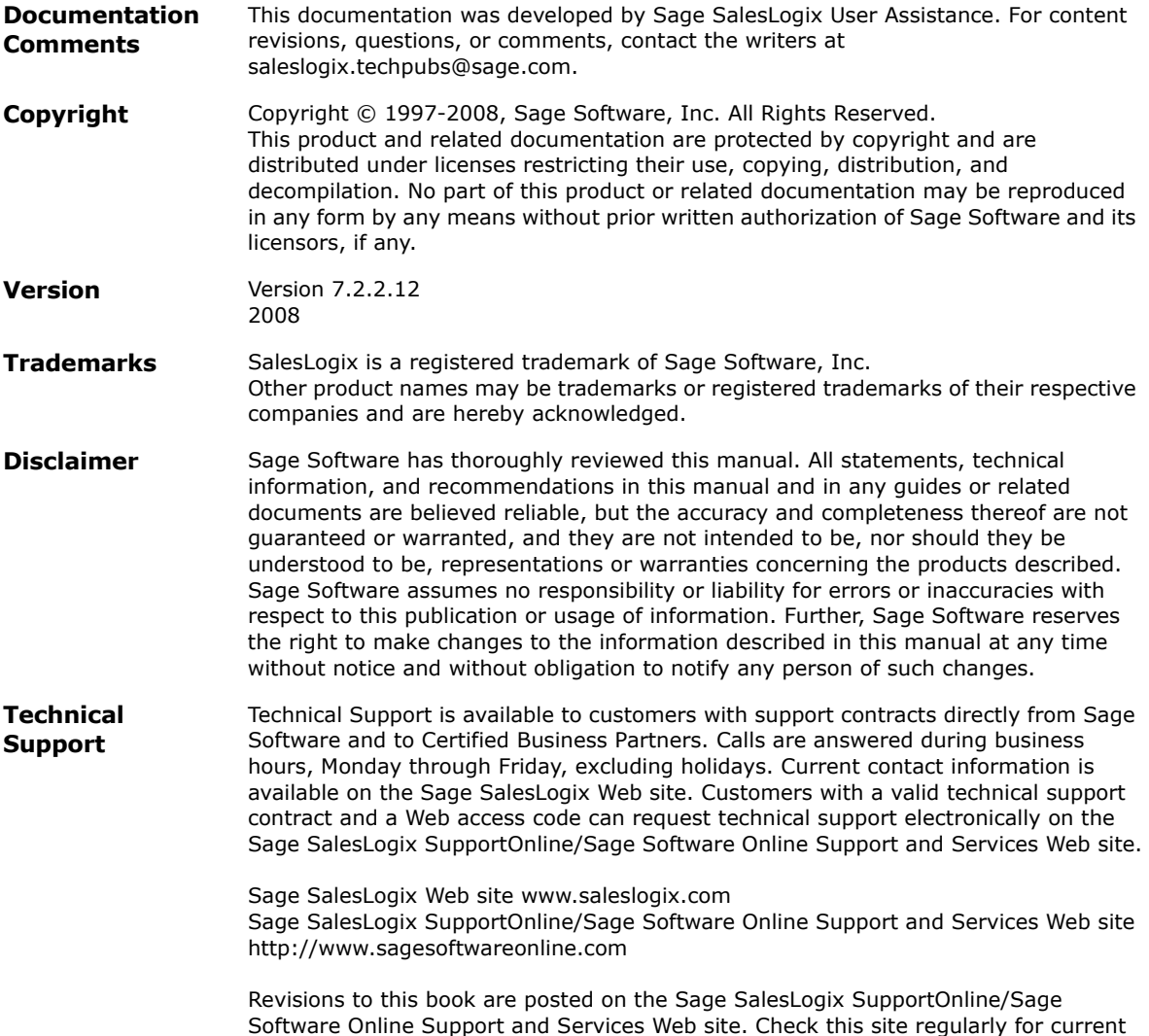

Sage SalesLogix product documentation.

## **Applying Hot Fix 12 for Sage SalesLogix Version 7.2.2**

This hot fix addresses the following issue:

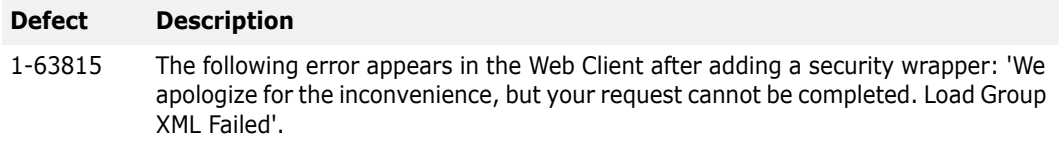

This hot fix requires version 7.2.2. Do not install this hot fix on any other Sage SalesLogix version. Contact your support representative or go to http://www.support.saleslogix.com to obtain the hot fix.

#### **File Information**

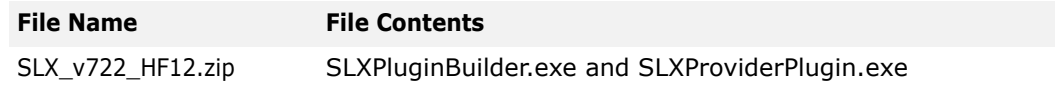

### **Applying the Hot Fix**

Apply the hot fix to all Web Host computers.

#### **To apply**

- 1. Close all Sage SalesLogix applications on the Web Host computer.
- 2. Copy the following two folders from the Sage SalesLogix 7.2.0 DVD to your local computer. The folders are located in the SDK Examples\SLXPluginBuilder folder.
	- libraries-cpp
	- DOTNET 2 Ole Db Plugin
- 3. After copying the files to your local computer, they may be set as Read-Only. Clear the Read-only check box in the Properties dialog box for all files and folders.
- 4. In Visual Studio 2008, open the DOTNET to Ole Db Plugin.sln project from the DOTNET 2 Ole Db Plugin folder copied locally in step 2.
- 5. When prompted, run the VS Project Conversion Wizard and accept all the defaults.
- 6. In Visual Studio, select Build > Build SLXPluginBuilder.
- 7. Browse to the Debug folder in the DOTNET 2 Ole Db Plugin project.
- 8. Copy the PluginWrapper.dll and SLXPluginBuilder.exe from the Debug folder to the Program Files\SalesLogix folder.
- 9. Open a command prompt and run the following:
	- SLXPluginBuilder.exe -n [.NET security dll]
	- SLXProviderPlugin.exe -m [manifest xml file] --udl [udl file]
- 10. Restart the Web Host.